# **Overview**

This 5 minute guide can be used to configure the NuVu Query Suite to place you in a position to begin immediately evaluating the power and flexibility of the product when used with a Progress database. In fact, if you chose to run the NuVuConfigWizard at the end of the NuVu Query installation procedure, this guide is irrelevant (apart from the creation of the Sports2000 demonstration database) and you should already be able to access the NuVu Query components without further reference to this guide.

This guide is aimed towards the system administrator, or power user.

All Progress installations from version 9 onwards automatically include a sample database, named Sports2000 that is referenced throughout the Progress documentation. The NuVu Query Suite has been pre-configured to use this sample database (in single-user mode). A few queries have been written within the NuVu Query Designer that access the database directly, and demonstrate features of the Query Suite.

# It is assumed that you have already performed the installation of the NuVu Query Suite – including the Firebird database installation.

At the end of the NuVu Query Suite installation, you would have been asked to run the NuVuConfigWizard which asks a few simple questions as to the location of your Progress installation folder and a few other items. This Quick Start guide assumes that you advised a Progress installation folder of "C:\OpenEdge" but obviously you can have the installed Progress installation in any folder – so if different to this, please substitute the name accordingly. The NuVuConfigWizard will automatically change the default 'nuvuquery.ini' file as per the advised settings, so under normal circumstances you should be up and running with NuVu Query automatically.

This guide covers the following steps that should be performed in the prescribed sequence:

- 1. Creating the sample Progress Sports2000 database
- 2. Configuring the NuVu "Progress" Adapter
- 3. Editing the NuVuQuery.ini file
- 4. Running the sample "Customer Orders" query from within the NuVu Query designer

# 1. Creating the sample Progress Sports2000 database

The NuVu Query Repository is already configured to use a copy of the Progress Sports2000 database as shipped as standard with the Progress products from Version 9 onwards. There is an assumption that this database resides in the C:\Temp folder and is named Sports2000.

- **a.** Ensure that you create C:\Temp if it does not already exist.
- **b.** Invoke the Progress Environment utility (ProEnv) from your installed Progress program group. This is normally achieved by clicking on the Start -> All Programs -> Progress Vx.xx -> ProEnv menu options of Windows (replacing the x.xx with your version of Progress).

An MS-DOS window will open – and Progress will ensure that the environment has been properly set.

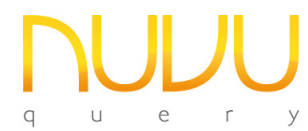

- c. Type "prodb c:\temp\Sports2000.db Sports2000" into the MS-DOS window and then press ENTER. After a few seconds you should receive the confirmation message that the Sports2000 database has been created successfully.
- d. Close down the MS-DOS window.

# 2. Configuring the NuVu "Progress" Adapter

The Progress Adapter is a Progress 4GL program that is responsible for connecting to the appropriate databases, supplying the queries to them, and delivering the results back to the NuVu Query engine.

The configuration of this adapter is normally done for you (as long as you choose to run the 'ConfigureNuVu' option at the end of the installation of the NuVu Query Suite.

- a. Open the NuVu Repository Tool (dbRepository.exe).
- **b.** Click the 'Options' toolbar button (yellow folder with tick-marks inside it) to invoke the options dialog window. Click the 'Broker Connection' tab so that it displays the broker settings editor, as shown here:

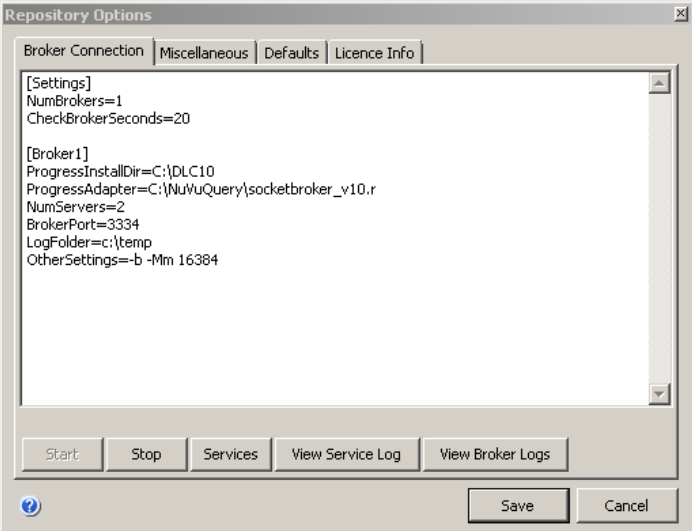

c. Advise/Amend the details as follows:

#### NumBrokers=<number>

This sets the number of Brokers that you wish to start. In most cases, advising NumBrokers=1 is sufficient. For each Broker, you will need a separate [Broker] section – as shown in the example above, there is a [Broker1] for the first broker.

#### CheckBrokerSeconds=<secs>

Advise the number of seconds that will elapse between checks made from the NuVu Query Service to ensure that the Broker is still running. If the Broker stops for any reason, then the NuVu Query Service will attempt to restart it. 20 seconds is a good default.

#### ProgressInstallDir=<dir>

Advise the Progress V9/V10 installation folder here. This is the folder into which the Progress OpenEdge product has been installed.

To determine your current version of Progress, click Start -> All Programs -> Progress Vx.xx -> Config menu options of Windows (replacing the x.xx with your version of Progress. The menu item may also be called **OpenEdge**, in the case of  $V10+$  of Progress), you should see a screen similar to the following:

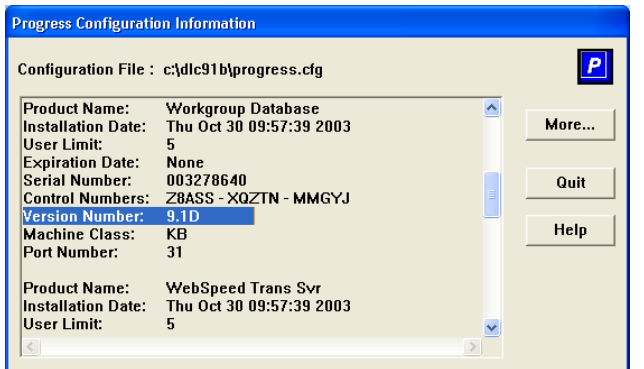

Look for the "Version Number:" line - it will tell you if you are running version 9 or  $10 - as$ highlighted in the above example it is version 9 (9.1D). At the same time, at the top of the window, you will see the installation folder (c:\dlc91b in the screen-shot above). This is the folder that needs to be advised into the editor.

#### ProgressAdapter=<adaptername>

Advise the full path to the nuvu socketbroker rcode. Depending on if you have version 9 or version 10 installed, replace the v9 with v10.

#### NumServers=<number>

Advise the number of servers that will be started for this Broker. Each server can process only 1 concurrent client request (to execute a query for example). However, once a single query has been executed for the client, that server then becomes available to service another user.

The general rule of thumb is to advise a number that is around 5% of your concurrent user count. So for example if you have 100 concurrent users that are using your production application, advising a number of 5 should be sufficient.

# BrokerPort=<port>

Advise the port number (NOT name) that will be allocated to the broker here. Normally the default of 3334 is sufficient but if this port is in use by another process, then select a port that is not being used.

Also remember, the allocated servers for this Broker will be automatically allocated ports starting one greater than the advised 'BrokerPort' – so ensure this complete range of ports is available.

# LogFolder=<folder>

Advise an appropriate folder (which MUST exist – create it manually if it does not) that will

be used to write the logfile entries for this Broker. Log entries are useful when debugging why a Broker connection is failing.

#### OtherSettings=<settings>

Optionally advise any additional Progress startup parameters that will be passed through to the NuVu socket Broker/Server instances. This is an advanced feature and is generally not required.

- d. Click the **SAVE** button in order to save the configuration. The information is written to NuVuBrokerService.ini in the NuVu install folder.
- e. Click the 'Services' button to invoke the Windows Services Manager, and search for the 'NuVu Broker Service' and start it.

# 3. Edit the nuvuquery.ini file

The 'nuvuquery.ini' file is a text file that is located in the installation folder that the NuVu Query Suite was installed to. If you chose the 'ConfigureNuVu' option at the end of the NuVu Query install, then there should be no reason to edit this file. However, this document describes certain of the area's that may deserve attention if you are having issues after running the NuVu Query Designer, Repository tool or other NuVu Query tools.

# a. [Sockets] settings

This setting should already be set, but please confirm that it contains:

# [Sockets] CallViaBroker=yes

This instructs the Query and Repository tools that the NuVu Broker is being used to communicate between those tools and the actual database.

# b. [Overrides] settings

There are various user defined settings that must be set here, as follows:

ConnectionServer/ConnectionPath – these only need to be changed if the NuVu Query Suite was installed to a non-default folder (ie: other than C:\NuVuQuery).

NuVuFolder – again only change this if the NuVu Query Suite was installed to a non-default folder.

EmailHost – the host name (or IP address) of your SMTP email server. This is not important at this stage, but before emailing can take place via the scheduler, this information must be updated to the .ini file.

EmailFrom/EmailErrorsTo – again not important at this stage, but advise a valid local email address for submitting emails from (and errors to).

# 4. Running the sample "Customer Orders" query

The NuVu Query Suite comes pre-configured with the "Customer Orders" query that is designed to

run against the **Sports2000** database schema.

- a. Invoke the NuVu Ouery Builder by clicking Start -> All Programs -> NuVu Ouery -> NuVu Query Tool. You will receive
- **b.** You should now receive the "Evaluation Version" message, as shown below:

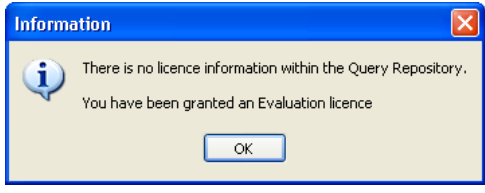

This is just informing you that you are running an Evaluation version of the software. The evaluation version is the same as the registered version, except that users are not able to be added to the Query Repository, and only a maximum of 2 queries can be saved within the Query Designer. Just click the OK button to acknowledge the message.

c. You will now be presented with the Login screen, as shown below:

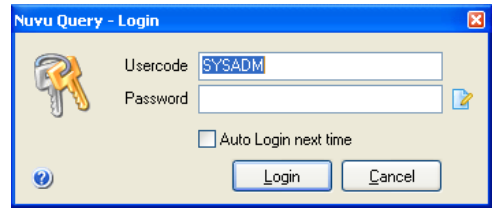

Advise the pre-configured Usercode "SYSADM", and a password of "none" and then click the Login button. If the login fails, please check that your CAPS LOCK option is not enabled on your keyboard, then try again.

d. You will then be presented with the "Welcome" window, as shown below:

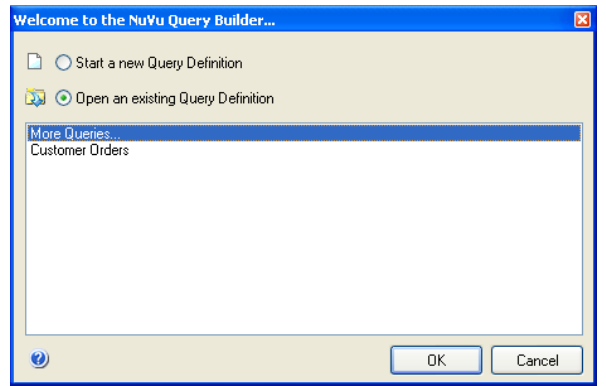

Click the "Open an existing Query Definition" radio button, and then click the OK button.

e. You will then be presented with the standard "Select Query" window as shown below:

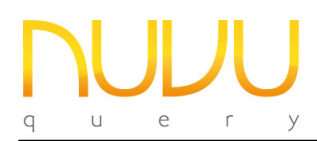

# Quick Start Guide - Progress

Nuvu Query Suite – August 2012

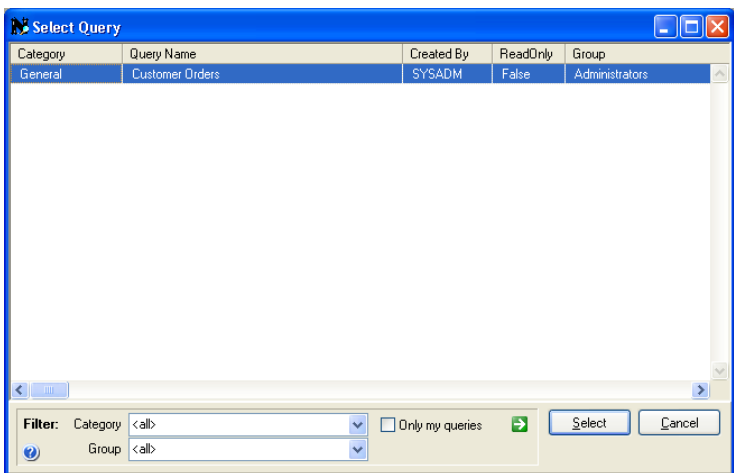

This window allows you to search through all defined queries. In this case there is only a single query within the Repository, so simply double-click on the "Customer Orders" query to open it.

f. The main Query window will now be updated with the selected query. Click the  $\mathscr{P}$  ("Run Query") button to retrieve the data from the Progress database. Once the data is retrieved, the information will be shown similar to the screen below:

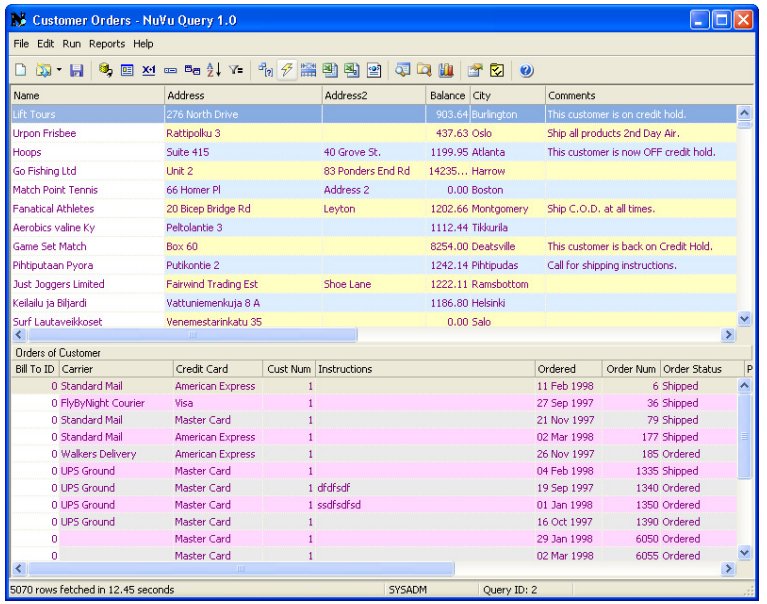

There are two main panes. The top pane shows the Customer rows (one row per customer) and the second pane shows the Orders of the customer that is currently highlighted in the first pane.

Clicking on any row in the Customer Pane (the top pane) will refresh the information shown in the Orders Pane (the bottom pane).

Try the various output options ( $\blacksquare$  Excel,  $\blacksquare$  CSV,  $\blacksquare$  XML,  $\blacksquare$  NuVu Report) by clicking on the appropriate toolbar buttons.

Also experiment with the  $\Box$  Chart option that allows you to chart the results graphically, as shown in the example below. Note you can click on the various bars and notice the

underlying grid is refreshed to the selected customer.

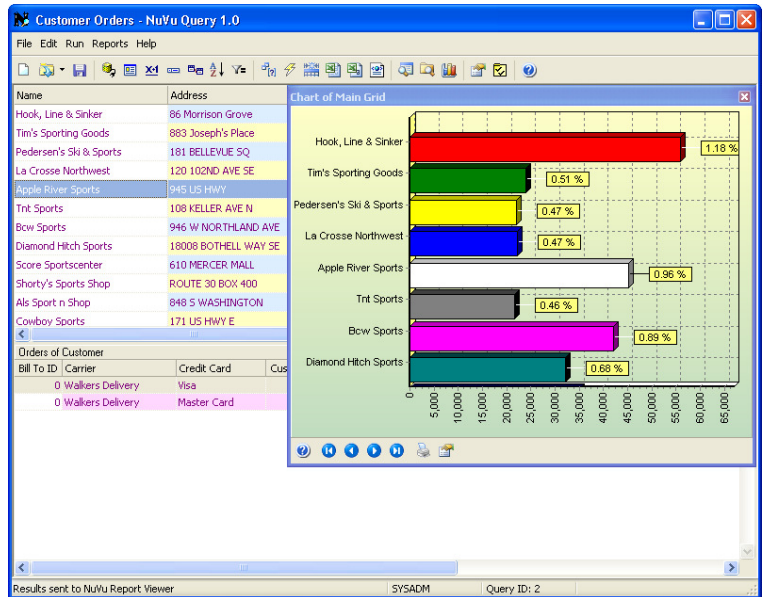

There are various options that can be changed in respect of the charting. Click the Properties button on the bottom of the chart window to invoke the charting properties window.